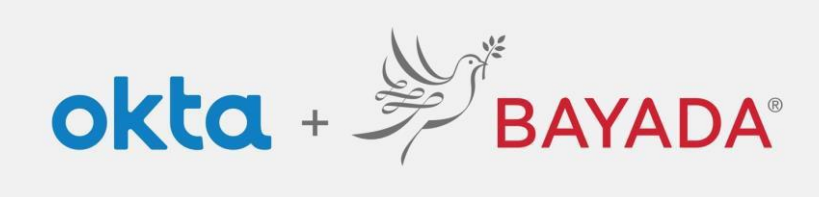

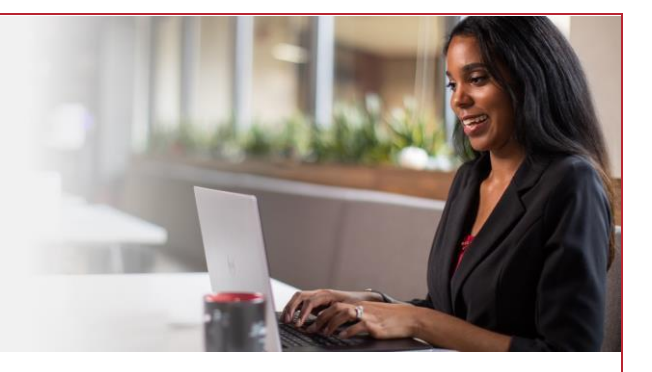

## Account Registration - Field

Please note, an internet-connected device is required to proceed with the next steps. **Steps** 

- 1. Navigate to [https://bayada.okta.com](https://bayada.okta.com/)
- 2. On the login screen, click **Sign Up**
- 3. Enter your:
	- **First Name**
	- **Last Name**
	- **Personal email address**
	- **Last 4 Digits** of your **Social Security Number**
	- **Date of Birth** in **MM/DD/YYYY** format. (e.g.01/25/1983)
	- **9-digit Employee Workday ID** (e.g.105011325)
	- Password of your choosing
- 4. Click **Sign Up**
- 5. Proceed to [Self-Service Enrollment](https://www.bayada.com/upload/OIEQRGS/SelfServiceMFAEnrollmentOIEField.pdf) to set up your account.

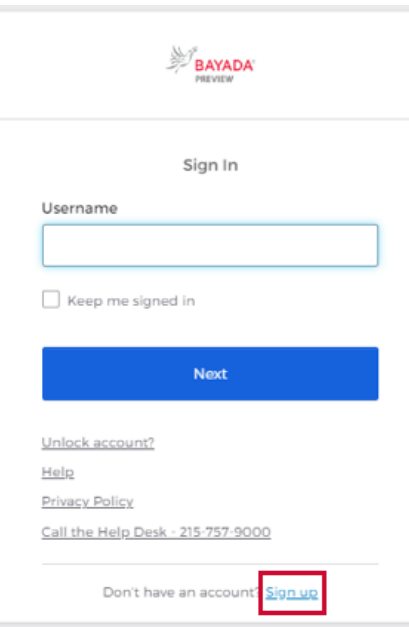

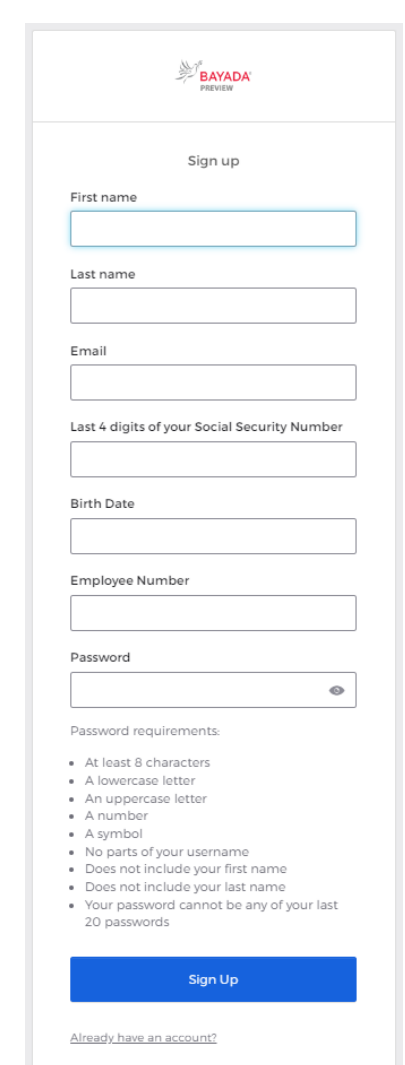

## **Important note: For field employee badges issued before January 1, 2018**:

If the Issue Date on the bottom right of your badge is before 1/1/18, add "100" before your number. If your Workday ID is 123456, you should enter 100123456 in the Employee Number box.

REV 6.2.2023 BAYADA Home Health Care